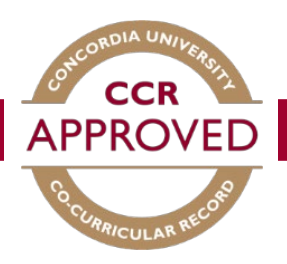

## How to validate a record

When a student requests to add a position to their personal record you will receive an e-mail to the address that is associated with your account indicating there is a validation request. You can then follow the steps below to validate their request.

## Step #1

Go to the CCR database [\(www.synergy.concordia.ca\)](http://www.synergy.concordia.ca/) and enter your netname and password.

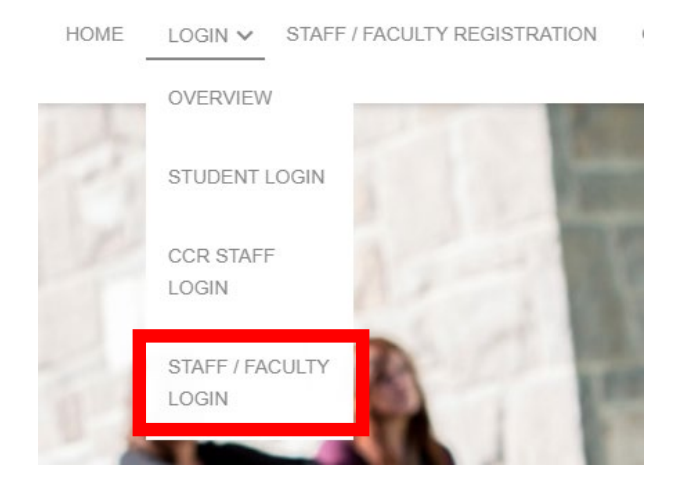

## Step #2

Select "Co-Curricular Record" from the Dashboard. Here you will be able to view the pending, approved, and declined positions you are currently set as the validator for.

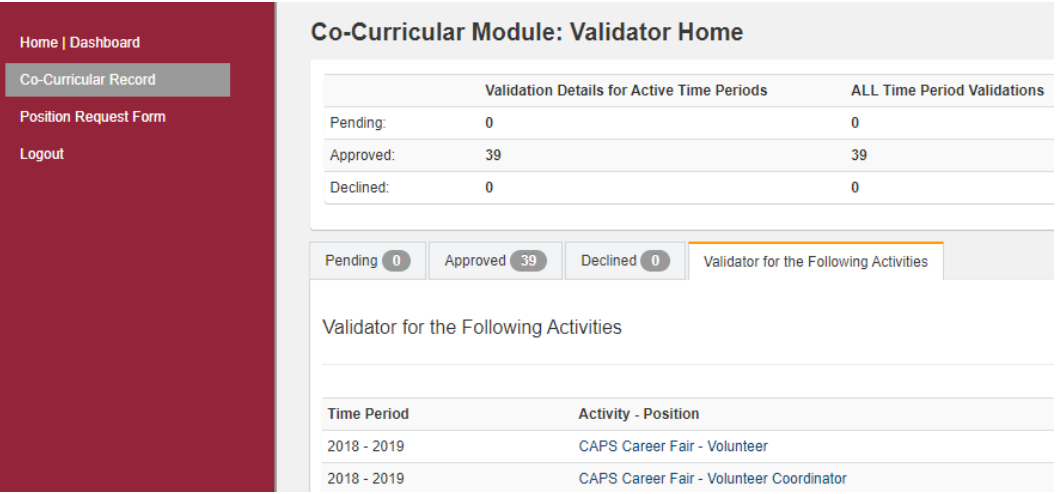

## Step #3

In the Validator Home section, any validations requiring approval will appear under the "Pending" tab. Ensure the student requesting to be validated was active within your group or organization. If they were, click the "Approve Selected" button heading and the activity will be added to their CCR. Select decline under the same heading if they were not. For a more detailed description of the activity you can click on the position title.

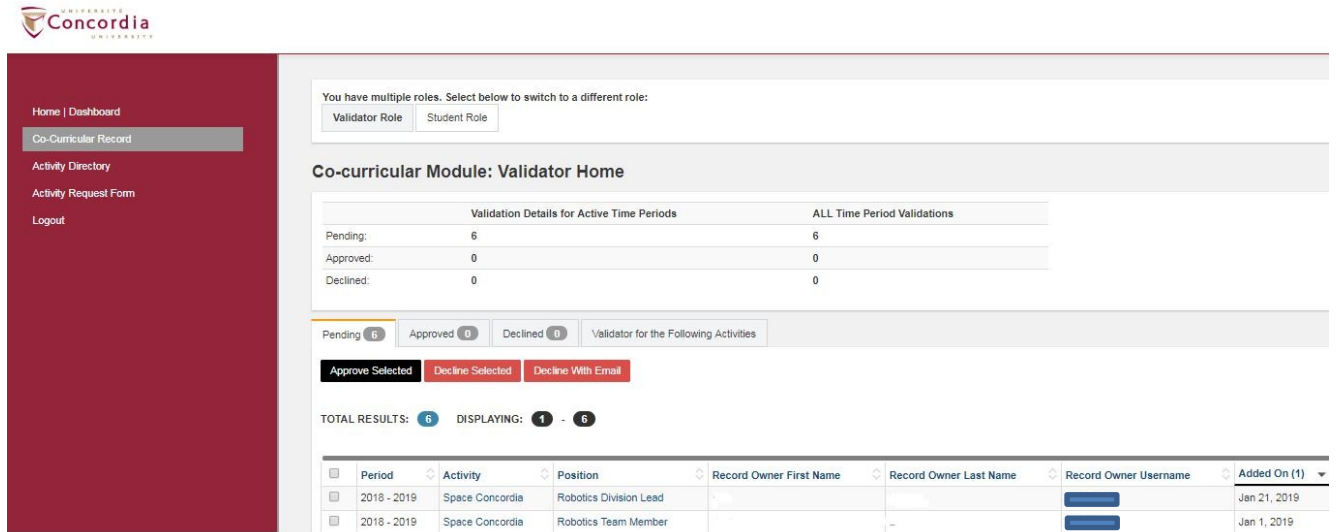